# **KENWOOD**

Global

**TM-D710GA / TM-D710GE Operation Panel Firmware updating procedure** Last updated : January 29, 2015

The TM-D710GA/GE Operation Panel firmware is stored in the Operation Panel processor chip which contains a built-in flash ROM.

This page describes the method of updating the firmware of the TM-D710GA/GE Operation Panel

#### **1. Requirements**

1)A personal computer.

An IBM PC or compatible using the Windows Vista®, Windows® 7, Windows® 8, or Windows® 8.1 operating system, and Microsoft .NET Framework 3.5 (includes .NET 2.0 and 3.0) installed.

- 2)The firmware updating program.
- Downloaded zip file "TM-D710G̲OpPanel̲VXXXE.zip".("XXX" is a 3-digit numeric version number.) 3)An optional Programming Cable (PG-5G, or PG-5H Serial communications cable) is necessary.
- Note : This firmware updating program cannot read and write user data such as menu items, memory channel frequencies.

If you do not want to lose user data, save the data using the Memory Control Program MCP-6A before updating the firmware and write the data back after updating the firmware.

#### **2. Firmware updating program installation**

- 1)Extract the downloaded zip file "TM-D710G̲OpPanel̲VXXXE.zip". The file is extracted into a designated folder.
- 2)In the designated folder, a folder labeled "TM-D710G̲OpPanel̲VXXXE" will be created. In the folder labeled "TM-D710G̲OpPanel̲VXXXE", two files "TM-D710G̲OpPanel̲VXXX̲e.exe" and "TM-D710G\_OpPanel\_e.chm" are automatically created.

### **3. Start TM-D710G Operation Panel firmware updating program**

1) Start the program by double-clicking "TM-D710G OpPanel VXXX e.exe" icon.

2)Select the COM Port you will use.

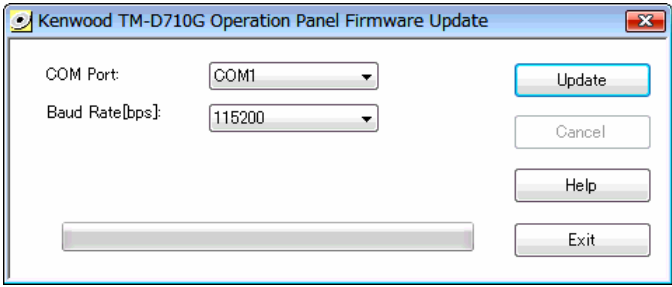

3)Select the Baud Rate you will use.

 You can select the communication speed from 115200/57600/38400/19200 [bps]. (All communication speeds may not be available, depending on your PC hardware.)

Note :When a fast communication speed is selected (115200bps or 57600bps), some PCs cannot reliably perform high speed serial communications. If communication errors persist although the parameters and settings are correct, select a slower

communication speed, such as 19200bps. 4)To start updating procedure, click [Update].

The following dialog box opens, explaining the firmware update procedure.

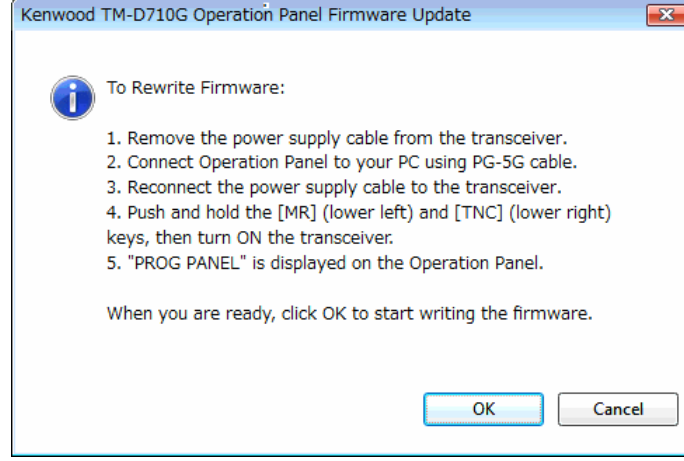

## **4. Firmware updating procedures**

- 1)Remove the power supply cable from the transceiver.
- 2)Connect the Operation Panel's COM port to your PC's COM Port using the PG-5G (Serial communications cable).

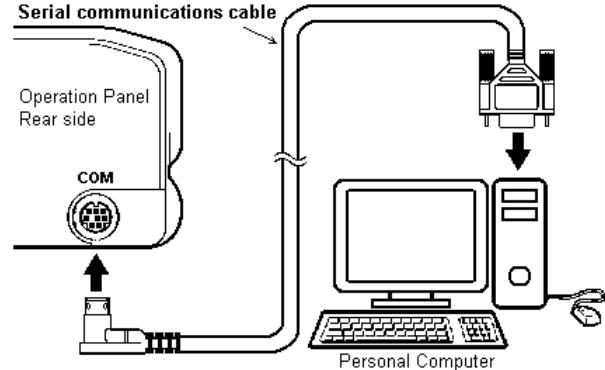

## **Note: If you connect the Serial communications cable to the TM-D710GA/GE TX/RX unit (main body) rear panel's PC port, the Operation Panel's firmware cannot be updated.**

- 3)Push and hold the [MR] and [TNC] key, then turn ON the transceiver to enter Operation Panel Firmware programming mode.
- 4)"PROG PANEL" is displayed on the Operation Panel. Click [OK].
- 5)After confirmation of the Operation Panel's current firmware version, the following dialog box will appear. Kenwood TM-D710G Operation Panel Firmware Update

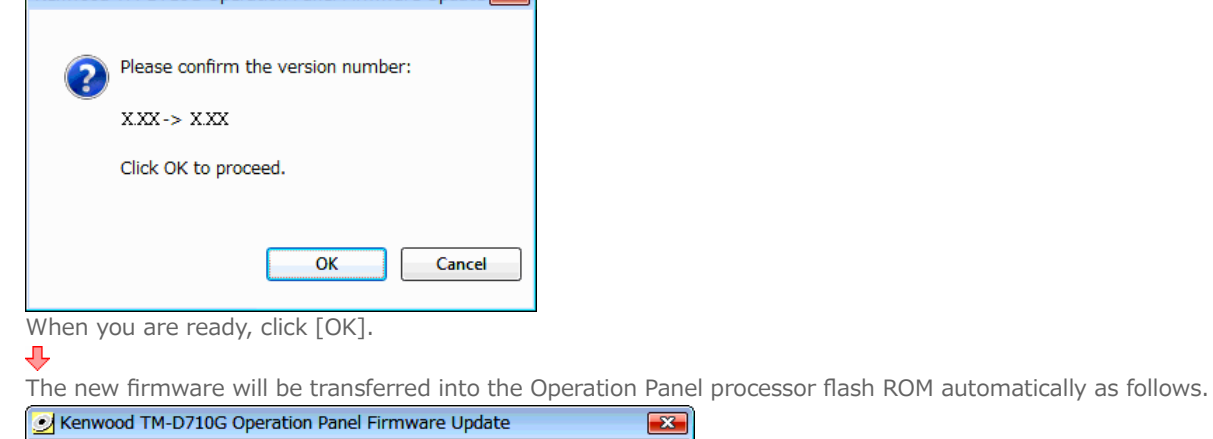

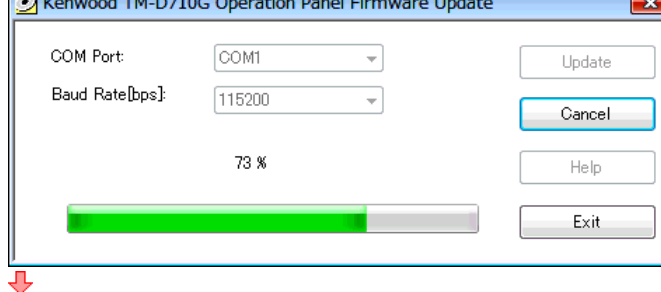

After the firmware updating step is successfully completed, the following confirmation dialog box will appear.

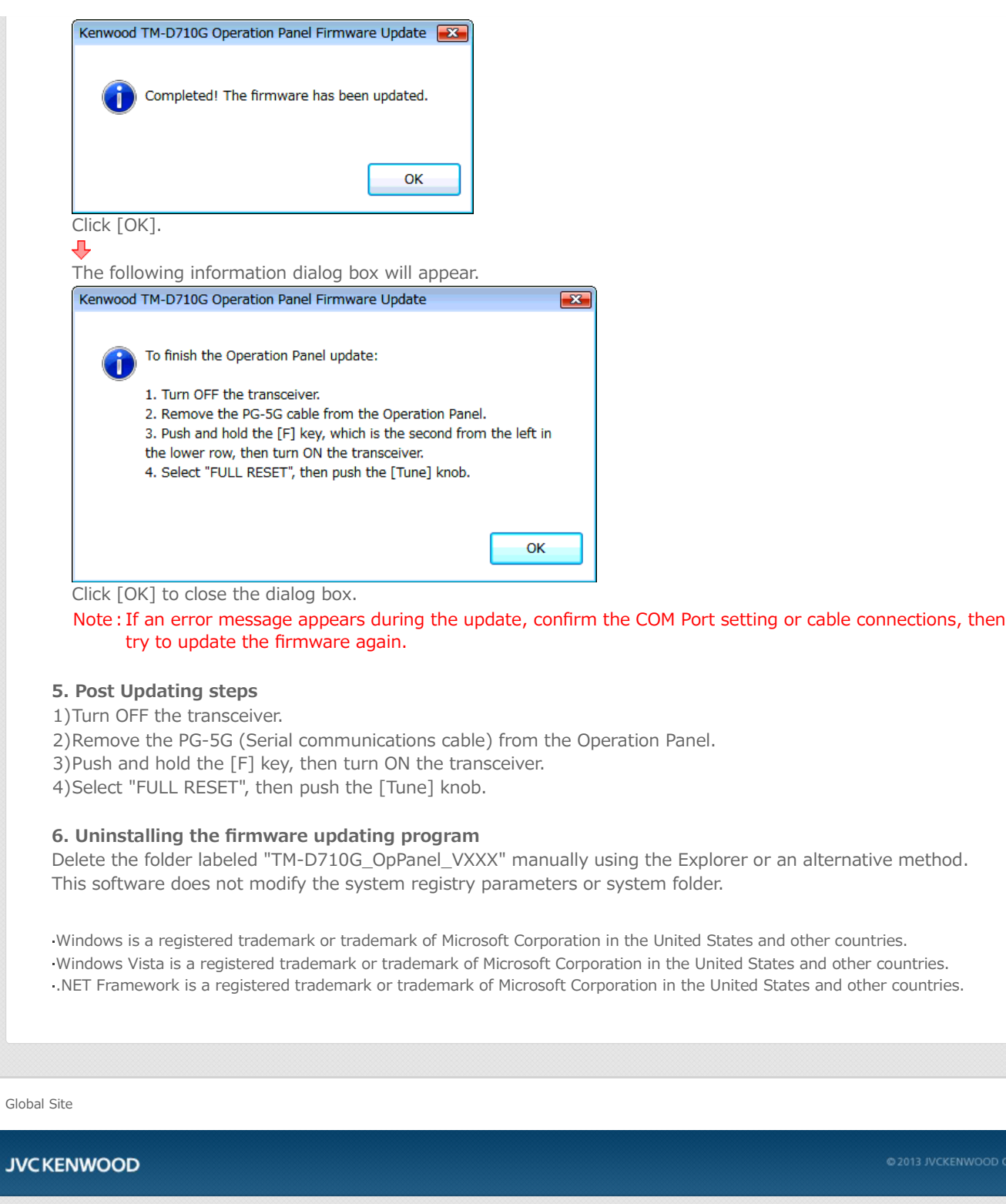